**فصل نهم** 

**آزمونهاي ناپارامتري** 

# **آزمونهاي ناپارامتري**

در این قسمت به بررسی روشهاي ناپارامتري خواهیم پرداخت. لازم بـه ذکـر اسـت کـه تفـاوت اصلی بین آزمونهاي پارامتري و ناپارامتري این است که در آزمونهاي ناپارامتري ما فرض نرمـال بودن دادهها را حذف میکنیم. امروزه استفاده از این روشها به سرعت گسترش پیدا کرده اسـت و علت اصلی گسترش این آزمونها از آنجا حاصل میشود که در بسیاري موارد آزمونگر در مـورد نوع توزیع جامعه مورد بررسی خود، اطلاع دقیقی ندارد. در ادامه به بررسی این آزمونهـا کـه در نرمافزارMinitab بخوبی میتوان از آنها استفاده نمود میپردازیم.

**آزمون علامت U**

به منظور آشنائی با نحوة انجام این آزمون مثالی را بصورت زیر مورد بررسی قرار میدهیم. مثال: میخواهیم ببینیم آیا میانۀ نمرات دانشجویان آمار از 60 بزرگتر است یا خیر؟ نمرات دانشجویان در جدول 1-9 آمده است:

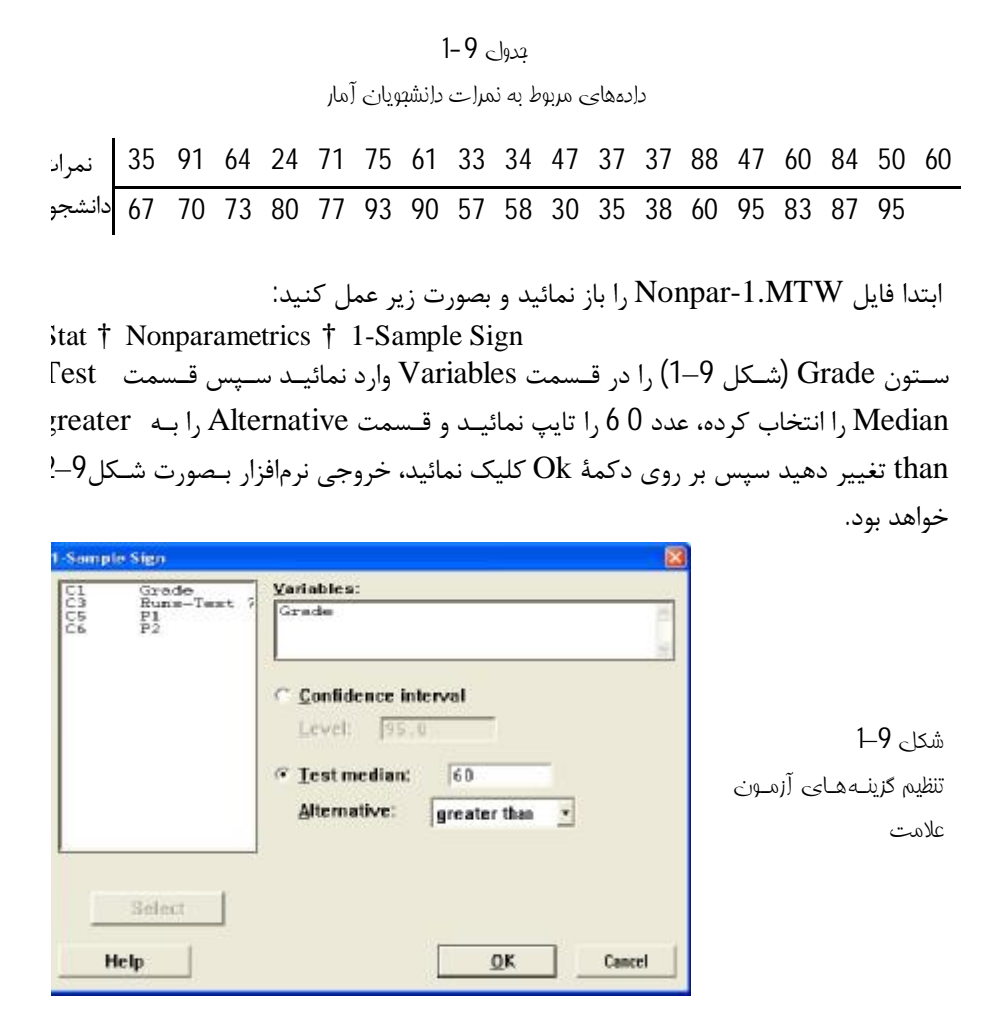

## **Sign Test for Median: Grade**

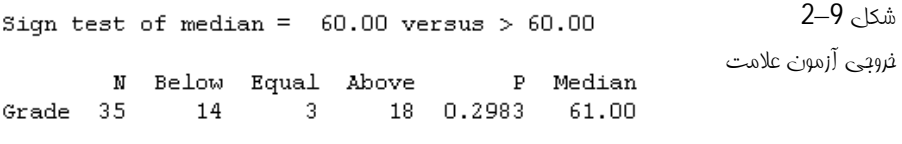

چــــون مقــــدار Pvalue بزرگتــــر از مقــــدار0.05 شــــده اســــت بنــــابراین فــــرض، رد نمیشود.  $H_{\rm 0}$  :  $M$ edian = 60

# **بدست آوردن فاصلۀ اطمینان**

براي یادگیري نحوة بدست آوردن فاصلۀ اطمینان مثـال زیـر را مـورد بررسـی قـرار مـیدهـیم دادههاي مسئله قبل را در نظر گرفته و براي میانۀ آنها یـک فاصـله اطمینـان بـا 99% بدسـت آورید. براي بدست آوردن فاصلۀ اطمینان فوق باید بصورت زیر عمل نمود:

Stat † NonParametrics † 1- Sample Sign در قسمت Variables) شکل 3-9) ستون Grade را وارد کنید سپس Confidence interval را انتخاب نمائید و در قسمت Level عدد 99 را تایپ کنید سپس بر روي دکمۀ کلیک نمائید، خروجی نرمافزار بصورت شکل $-9$  خواهد بود.  $\rm{Ok}$ 

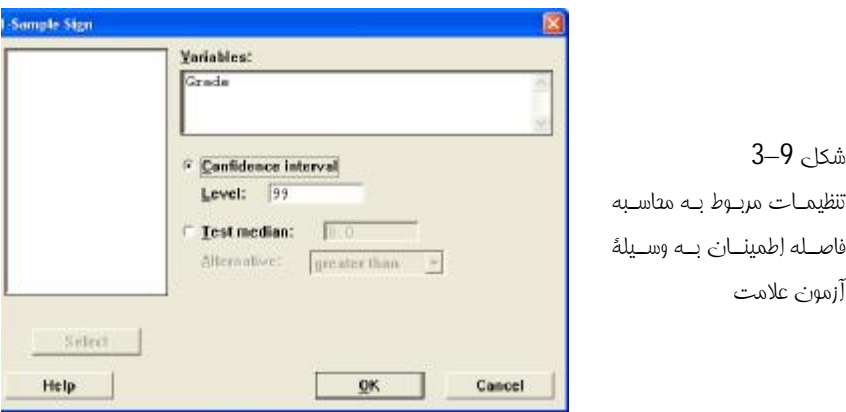

## Sign Cl: Grade

Sign confidence interval for median

شکل 9–4

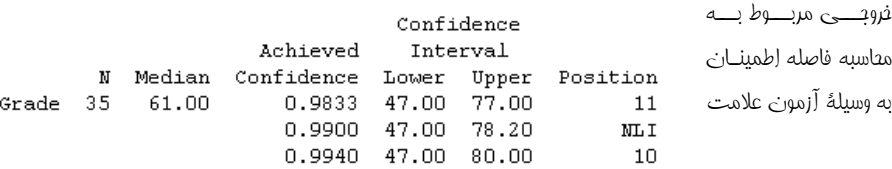

# **آزمون ویلکاکسون**

در آزمون علامت تنها علائم مثبت و منفی به کار گرفته میشود در حالی که یک داده ممکن است یک واحد اختلاف داشته باشد و داده دیگري 10 واحد، آزمون ویلکاکسون علاوه بر در نظر گرفتن مثبت یا منفی بودن دادهها مقدار تفاوت آنها را نیز در نظر میگیرد و چون اطلاعات بیشتري را مورد استفاده قرار میدهد بنابراین داراي جواب دقیقتري نیز نسبت به آزمون علامت میباشد. براي یادگیري این تست دادههاي مثال قبل را مورد استفاده قرار میدهیم، حال این تست را مورد آزمون قرار دهید که آیا مقدار میانه از 65 کمتر است یا خیر؟ فایل NonPar-1.MTW را باز نموده و بصورت زیر عمل نمائید: Stat † NonParametrics † 1-Sample Wilcoxon Test

اکنون درقسمت Variables) شکل9–5 ) متغیر Grade را وارد نمائید وقسمت Test Median را انتخاب نمائید سپس قسمت Alternative را به Than Less تبدیل کرده و در قسمت Median Test عدد 65 را تایپ نمائید، بر روي دکمۀ Ok کلیک نمائید، خروجی نرمافزار بصورت شکل 9–6 خواهد بود.

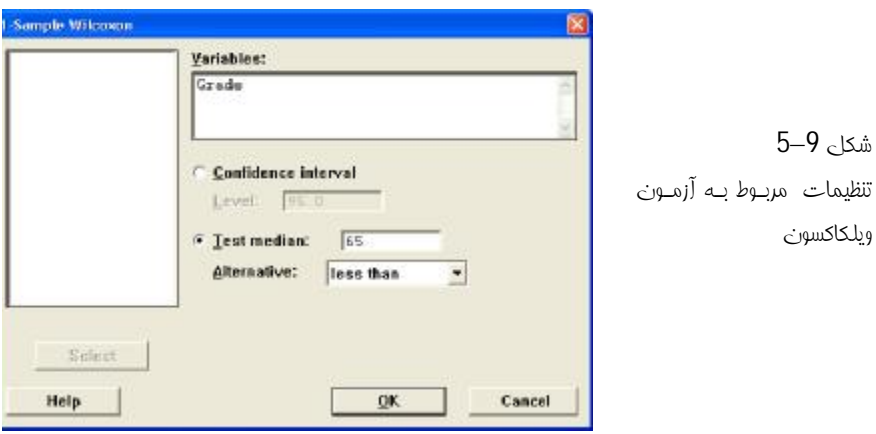

## Wilcoxon Signed Rank Test: Grade

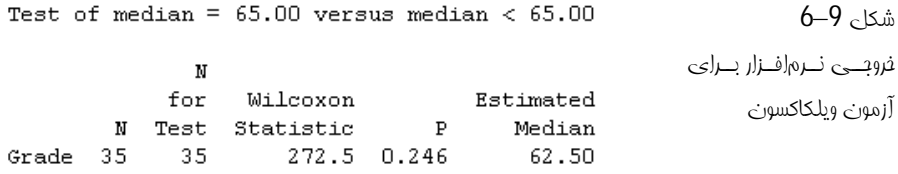

چـــون مقـــدار0.246=Pvalue شـــده اســـت و از0.05 کـــوچکتر نیـــست بنـــابراین رد نمیشود. $H_{\,0}^{\,}$ :Median=65

**بدست آوردن فاصلۀ اطمینان** 

براي میانۀ دادههاي قسمت قبل یک فاصلۀ اطمینان 99,9 بدست آوریـد بـراي انجـام ایـن کـار بصورت زیر عمل نمائید:

Stat † NonParametrics † 1-Sample Wilcoxon در قسمت Variable ) شکل9–7) ستون Grade را وارد نمائید سپس قسمت interval Confidence را انتخاب نمائید و در قسمت Level عدد 99,9 را تایپ کنید، بر روي دکمۀ Ok کلیک نمائید، خروجی نرمافزار بصورت شکل 9–8 خواهد بود.

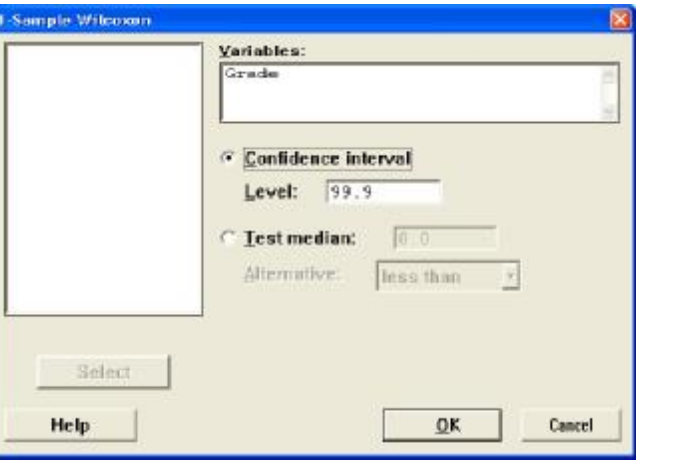

شکل 9–7 تنظیمــات مربـوط بــه بدسـت آوردن فاصـلۀ اطمینان بـا اسـتفاده از آمارة ویلکاکسون

## Wilcoxon Signed Rank CI: Grade

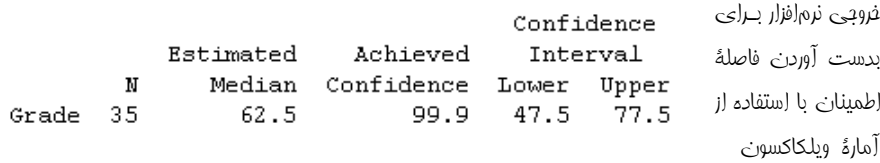

# **آزمون مان ویتنی**

شکل 9–8

این آزمون در واقع معادل آزمون مجموع رتبهاي ویلکاکسون براي دو نمونه مستقل میباشد. در این آزمون فرض صفر، یکی بودن توزیع دو نمونه مستقل اسـت و فـرض مقابـل رد یکـی بـودن توزیع دو نمونه میباشد.

مثال: مثال زیر را در نظر بگیرید این بار میخواهیم آن آزمون را با تست مان ویتنی انجام دهیم فایل BasicSta.MTW را باز نموده و بصورت زیر عمل نمائید:

Stat † NonParametrics † Mann - Whitney در قسمت Sample First ) شکل9–9) ستون 1C را وارد نمائید. در قسمت Second Sample نیز ستون 2C را وارد نمائید و equal not Alternative را انتخاب کرده و بر روي دکمۀ Ok کلیک نمائید، خروجی نرمافزار بصورت شکل 9–10 خواهد بود.

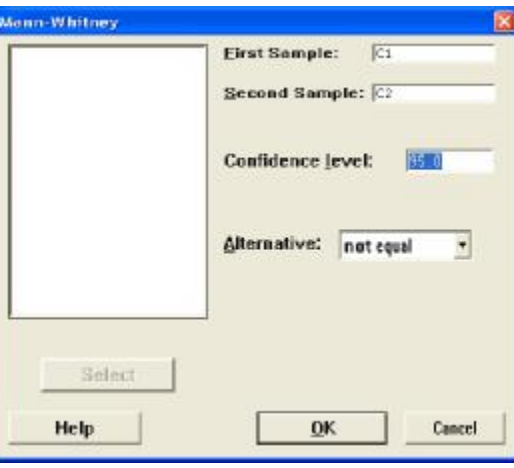

شکل 9-9 تنظیمــات مربــوط بــه آزمون مان – ویتنی Mann-Whitney Test and CI: C1; C2

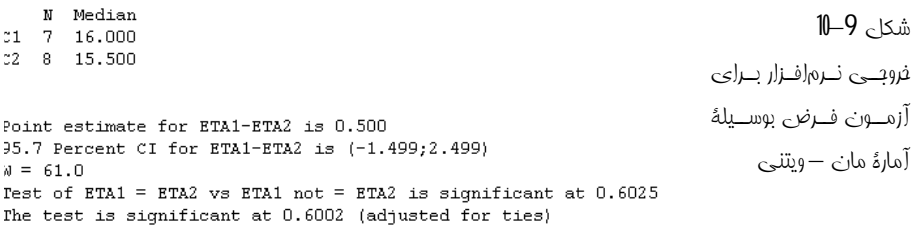

**آزمون کروسکال- والیس** 

این آزمون معادل آنالیز واریانس یکطرفه در آزمونهاي پارامتري میباشد. براي یـادگیري نحـوة کار با این آزمون مثال زیر را مورد بررسی قرار میدهیم. مثال: مسئلۀ قدرت کششی پنبه را در فصل آنالیز واریانس را در نظر گرفته و فایل 1-Anova MTW1. را باز نموده و بصورت زیر عمل کنید:

Stat † Nonparametrics † Kruskal-Wallis

در قسمت Response) شکل9–11) ستون Response را وارد نمائید و در قـسمت Factor ستون %Cotton را وارد کنید، سپس بر روي دکمـۀ Ok کلیـک نمائیـد، خروجـی نـرمافـزا بصورت شکل 9–12 خواهد بود.

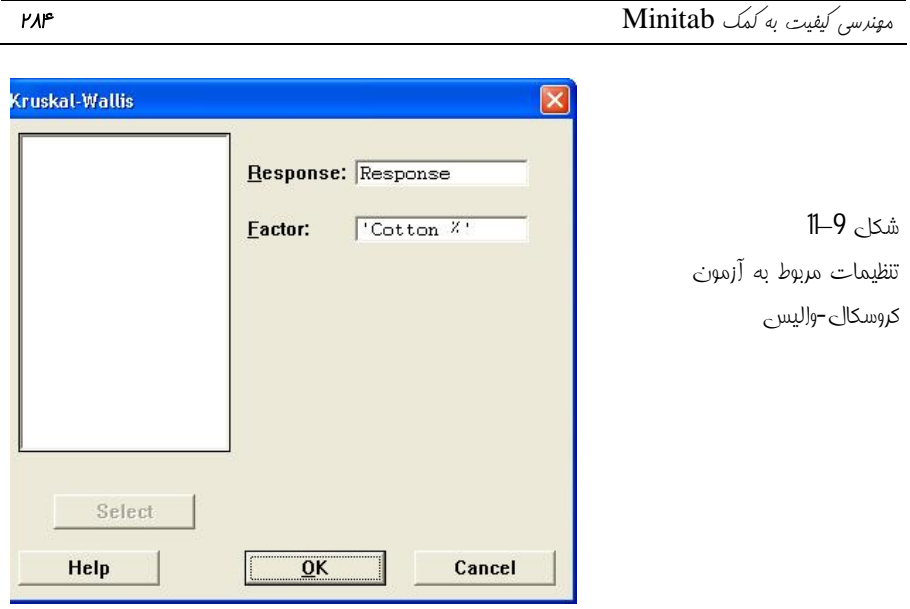

#### Kruskal-Wallis Test: Response versus Cotton %

Kruskal-Wallis Test on Response

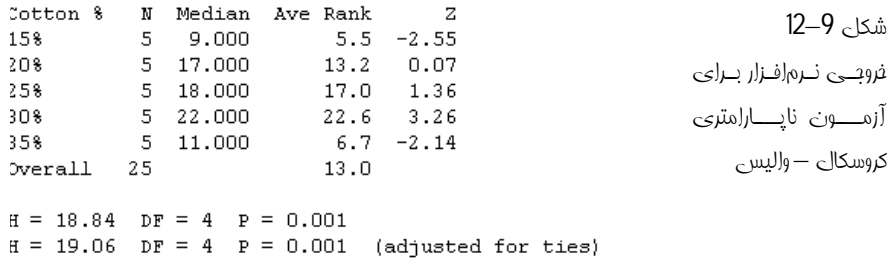

همانطور که از خروجی مشخص است چون مقدار Pvalue کمتر از0.05 شـده اسـت بنـابراین فرض برابر بودن میانگینها رد میشود.

# **تست برابري میانهها Test Median**

این آزمون مانند آزمون کروکسال والیس میباشد با این تفاوت که براي میانهها انجام میشود این آزمون از آزمون کروکسال والیس قويتر است ولی در مواقعی که دادهها از توزیعهاي مختلفی بوجود آمده باشند تست کروکسال والیس کارائی بیشتري را نسبت به این تست خواهد <sup>1</sup>*H* ، برابري میانۀ تمام دادهها و فرض <sup>0</sup>*H* داشت. در این تست فرض ، عدم برابري حداقل دو میانهها با هم است. براي انجام این آزمون مثال قبلی را در نظر گرفته و بصورت زیر عمل نمائید:

Stat † Nonparametric † Moods Median Test در قسمت Response ) شکل9–13) ستون Response را وارد نمائید و در قسمت Factor ستون %Cotton را وارد کنید. به منظور ذخیرة باقیماندهها و مقادیر پیشبینی شده مدل بـه ترتیب Store residuals و Store fits را انتخاب نمائید و بر روی دکمۀ Ok کلیک نمائیـد خروجی نرمافزار بصورت شکل9–14خواهد بود.

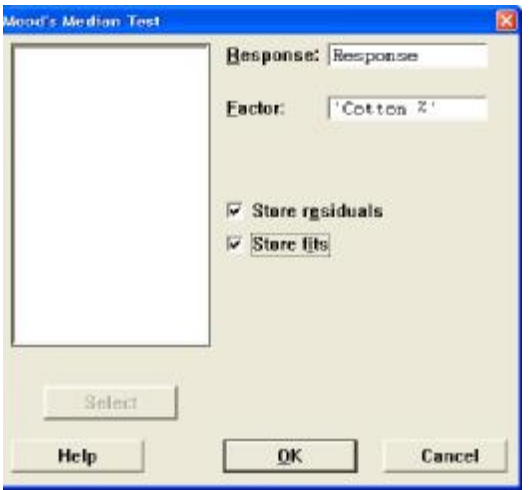

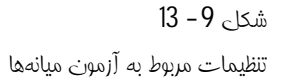

### Mood Median Test: Response versus Cotton %

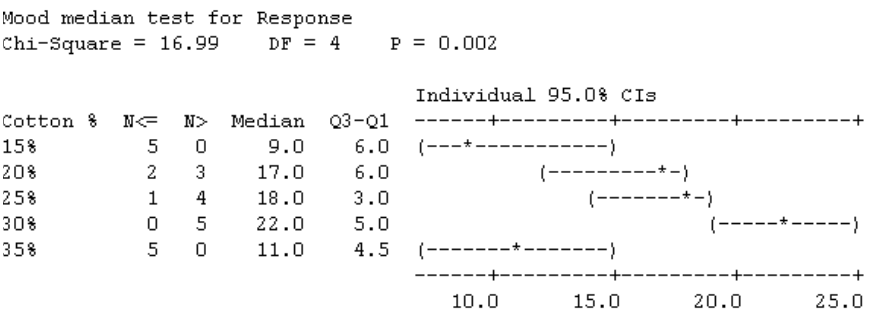

Overall median =  $15.0$ 

\* NOTE \* Levels with < 6 observations have confidence < 95.08

# شکل 9–14

خروجی مربوط بهآزمون برابري میانهها

لازم به ذکر است چون مقدار 0.002 =Pvalue شده است و مقدار آن کمتر از 0.05 میباشد <sup>0</sup>*H* بنابراین فرض یعنی برابري همۀ میانهها با هم رد میشود.

## **آنالیز واریانس دوطرفه**

در آزمونهاي ناپارامتري میتوان از تست فریدمن 1 بهره جست. این آزمون براي طرحهاي بلوكبندي شده کاربرد دارد. دقت داشته باشید این آزمون حالت عمومی از تستهاي جفتی میباشد. در این آزمون فرض بر این است که آزمونگر در هر بلوک آزمایش تنها یک مشاهد انجام داده است. در ادامه مثالی در مورد ارزیابی اثر سه داروي جدید بر فعالیتهاي آنزیمی بررسی شده است. اثر درمانی سه داروي مختلف بر روي چهار موش آزمایشگاهی (هر موش در مکانی جداگانه قرار دارد) مورد ارزیابی قرار گرفته است. میخواهیم بدانیم تفاوتی بین داروهاي مختلف وجود دارد یا خیر؟ فایل MTW.stat\_Exh را باز نموده و بصورت زیر عمل کنید:

Stat † Nonparametric † Friedman

# **آزمون تصادفی بودن دادهها TEST RUNS**

این آزمون به منظور تعیین تصادفی بودن یکسري داده به کار میرود. به این نوع آزمون، آزمون گشت نیز گفته میشود. در این آزمون نرمافزار، میانگین دادهها را حـساب مـیکنـد و تـصادفی بدون دادهها را با توجه به تعداد گشتها بررسی میکند. لازم به ذکر است که یک گشت در واقع وقتی حاصل میشود که دو دادة متوالی یکی بالاي مقدار میانگین(k (و دیگري پـایینتـر از آن باشد. براي یادگیري، مثال زیر را بررسی میکنیم. مثال: آزمونگري براي بررسی یک موضوع خاص سئوالاتی را مطرح میکند و با توجه به نوع سئوال از بین صفر، یک، دو و سه یک عدد انتخاب میکند، حال تصادفی بودن این سري از اعداد را بررسی کنید. این مثال در فایل MTW.Nonparametrics آمده است، براي بررسی تصادفی بودن این دادهها بصورت زیر عمل نمائید: Stat † Nonparametrics † Runs Test

در قسمت Variables) شکل 9–15) ستون 7 Test-Runs را وارد نمائید و گزینۀ Above را انتخاب نمائید. سپس بر روی دکمۀ Ok کلیک نمائید، خروجی  $\lambda$  کلیک نمائید، خروجی نرمافزار بصورت شکل 9–16 خواهد بود.

 $\overline{a}$ 

Friedman

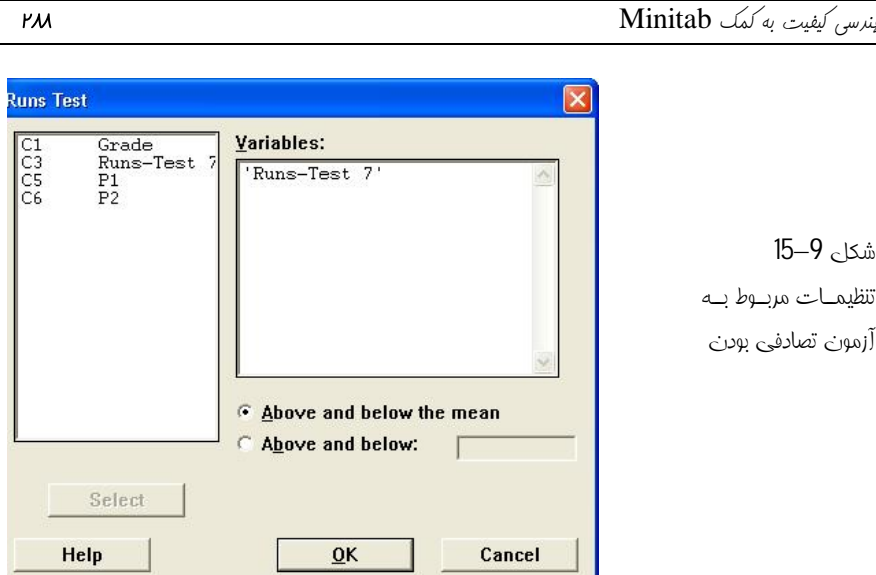

## **Runs Test: Runs-Test 7**

Runs test for Runs-Test 7 شکل 9–16 خروجــی مربــوط بــه Runs above and below  $K = 1.32$ آزمون تصادفی بـودن The observed number of runs =  $12$ دادهها The expected number of runs =  $25.36$ 21 observations above K; 29 below  $P-value = 0.000$ 

همانطور که از جواب مسئله مشخص است فرض  $H_{\,0}$  یعنی تصادفی بودن دادهها رد مـیشـود لازم به ذکر است در صورتی که بخواهید آزمون تصادفی بودن نسبت به یک عدد خاصی حساب شود، باید در قسمت Test Runs گزینۀ below and Above را انتخاب نموده و عددي کـه میخواهید آزمون تصادفی بودن نسبت به آن انجام شود را در آن قسمت تایپ نمائید و سـپس بر روي دکمۀ Ok کلیک نمائید. اگر مثال قبلی را دوبـاره بـا مقـدار،2 تـست نمائیـد، خروجـی نرمافزار بصورت شکل9–17خواهد بود.

## Runs Test: Runs-Test 7

Runs test for Runs-Test 7 Runs above and below  $K = 2$ The observed number of runs  $= 13$ The expected number of runs =  $11.56$ 6 observations above K; 44 below \* N is small, so the following approximation may be invalid.  $P$ -value = 0.316

```
شکل 9 – 17
```
خروجی نرمافزار براي بررسی آزمون تصادفی بودن دادهها

همانطور که از خروجی مسئله مشخص اسـت، فـرض  $H^{}_0$  را نمـیتـوان رد کـرد یعنـی اعـداد تصادفی هستند.

**محاسبۀ تمام میانگینهاي ممکن یک ستون** 

شما با استفاده ازMinitab میتوانید تمام میانگینهاي دو تائی ممکن یک ستون از اعداد خود را محاسبه نمائید. براي آشنائی بهتر مثالی را بصورت زیر مورد بررسی قرار میدهیم. فایل MTW.Nonparametrics را باز نموده سپس بصورت زیر عمل نمائید: Stat † Nonparametrics † Pairwise Average در قسمت Variable) شکل9–18) ستونی که میخواهید محاسبات براي آن ستون انجام شود را انتخاب نمائید، در اینجا ستون 1P را انتخاب نمائید سپس در قسمت Store in average ستونی که میخواهید جواب در آن ذخیره شود را انتخاب نمائید. در صورتی که مایلید در کنار ستون جواب ستونهائی را داشته باشید که نشان دهد میانگین از حاصل کدام دو عدد بوجود آمده است، قسمت in indices Store را انتخاب کرده و ستونهائی که میخواهید اعداد در آن نوشته شود را وارد نمائید سپس بر روي دکمۀ Ok کلیک نمائید، خروجی نرمافزار بصورت شکل9–19خواهد بود.

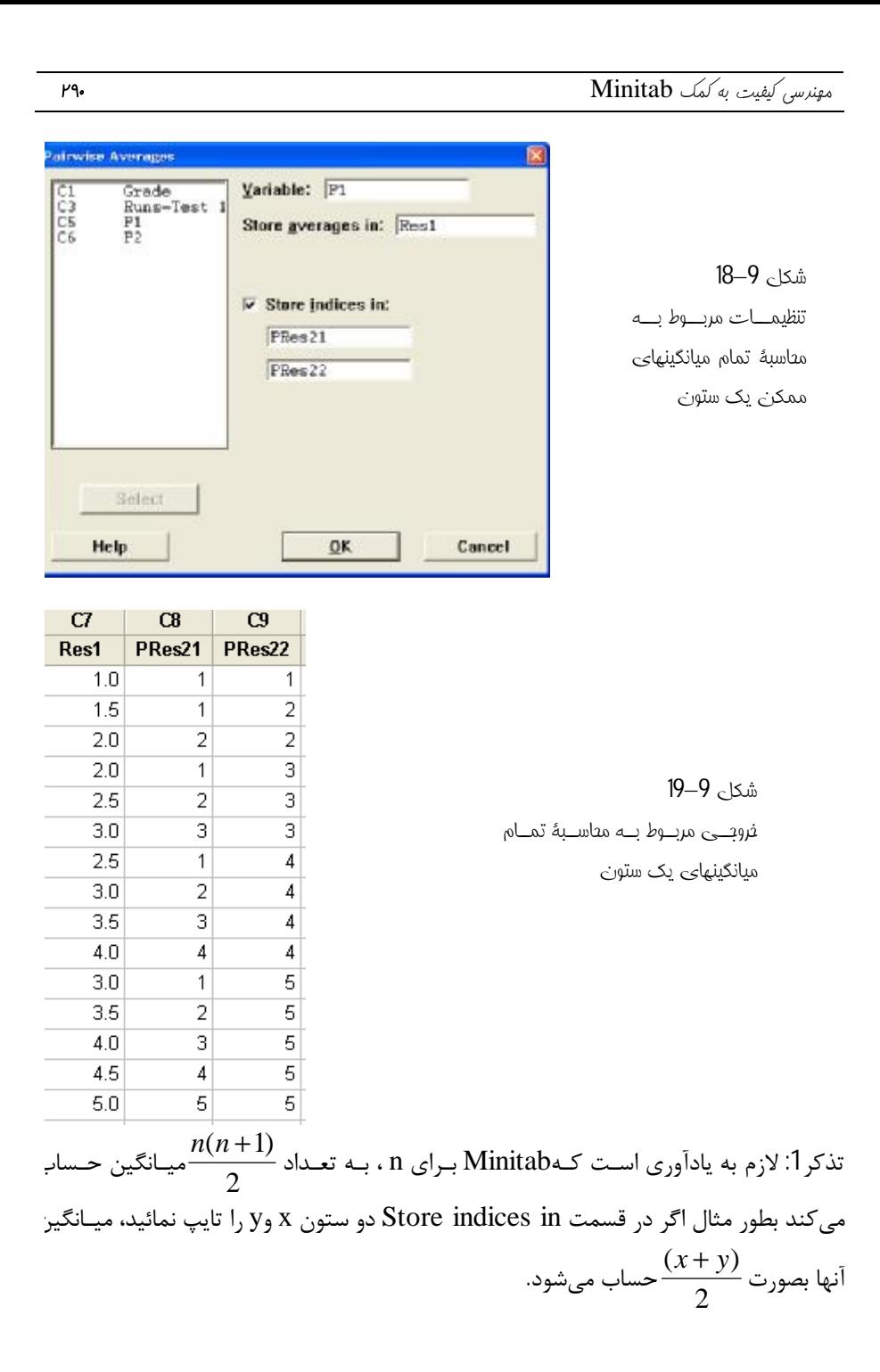

تذکر:2لازم به ذکر است که دو ستون x و y در واقع شماره ردیف اعداد را نشان میدهد نه خود اعداد را.

**محاسبۀ تفاوت بین اعداد** 

براي آشنائی با این قسمت مثال قبل را در نظر گرفته و این بار بصورت زیر عمل نمائید: Stat † Nonparametrics † Pairwise Differences حال در قسمت variable First) شکل9–20) ستون 1P را وارد نمائید و در قسمت variable ستون P2 را وارد کنید سپس در قسمت store differences in ستون P2 ستونی که میخواهید تفاضل اعداد در آن ذخیره شود را انتخاب نمائید، در صورتی که میخواهید شمارة اعداد نیز نشان داده شود قسمت in indices Store را انتخاب نمائید و ستونهائی که میخواهید جوابتان در آنها ذخیره شوند را تایپ نمائید. خروجی نرمافزار بصورت شکل 21-9 خواهد بود.

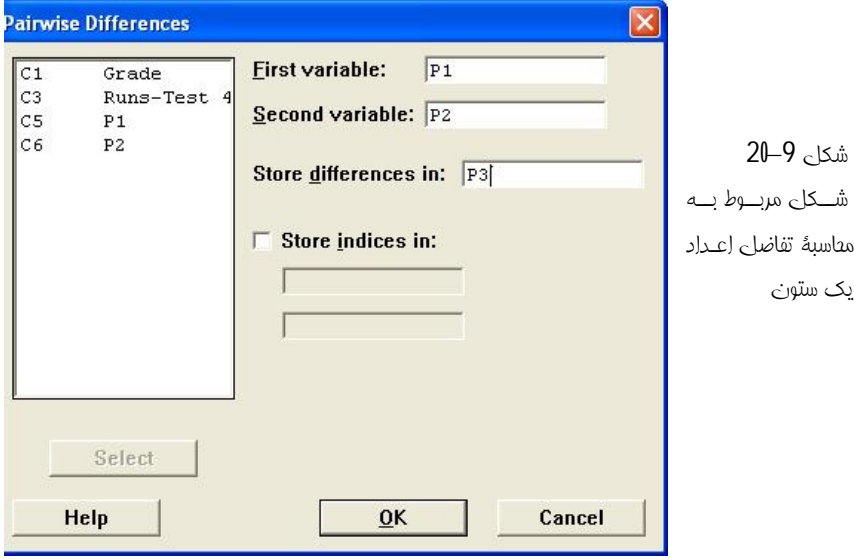

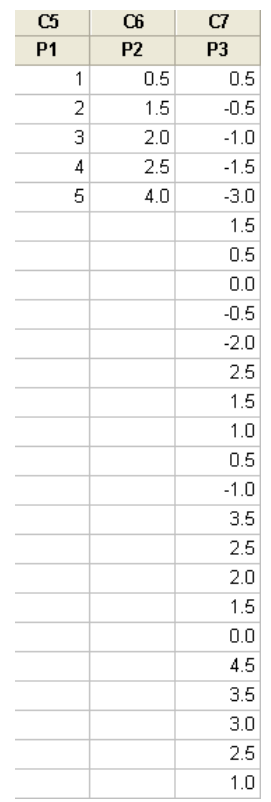

# شکل 9–21

خروجــی مربــوط بــه محاسبۀ تفاضل اعـداد

یک ستون